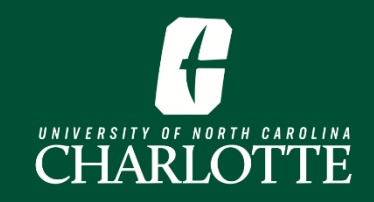

# **Browsing the Schedule of Classes**

## **Log In**

From [My.Charlotte.edu,](https://my.charlotte.edu/) Click the '**Registration, Add/Drop'** icon, located under Quick Links.

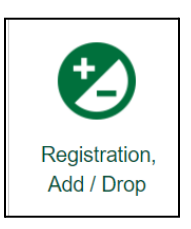

### **Browse Classes**

**1.** From the Registration landing page, select '**Browse Classes**'

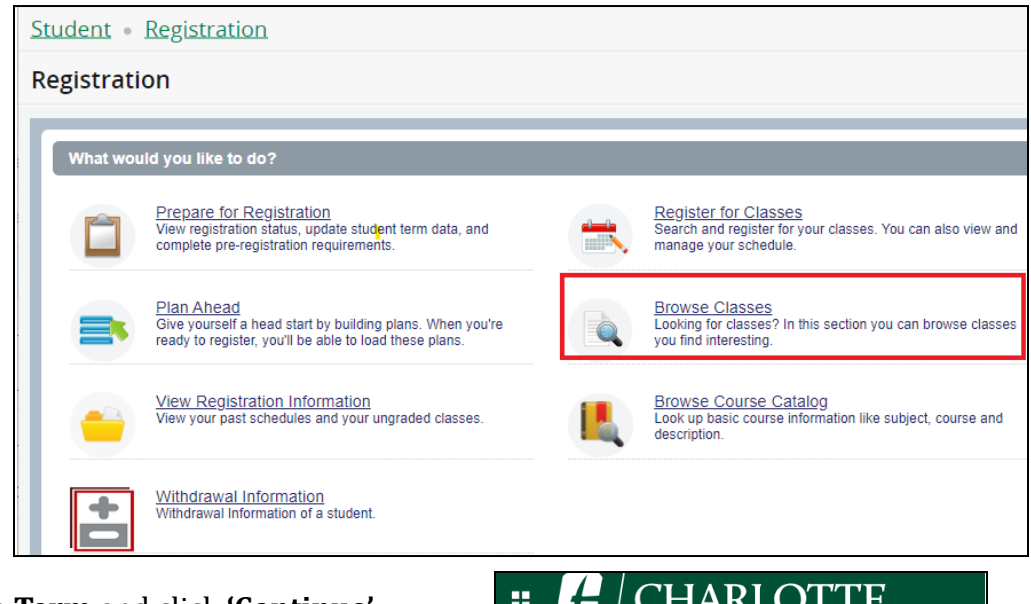

**2.** Select the **Term** and click **'Continue'**

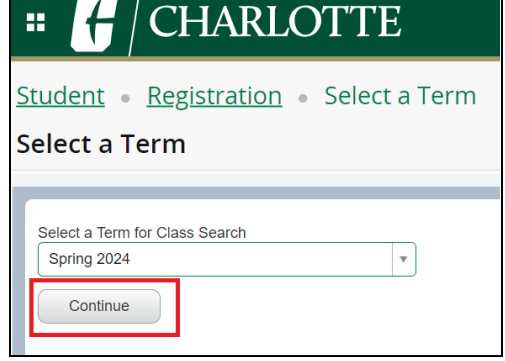

#### **3.** Enter your **Search Criteria.**

- **a.** You may click **Advanced Search** for additional search criteria options
- **b.** Some options have a drop-down menu selection

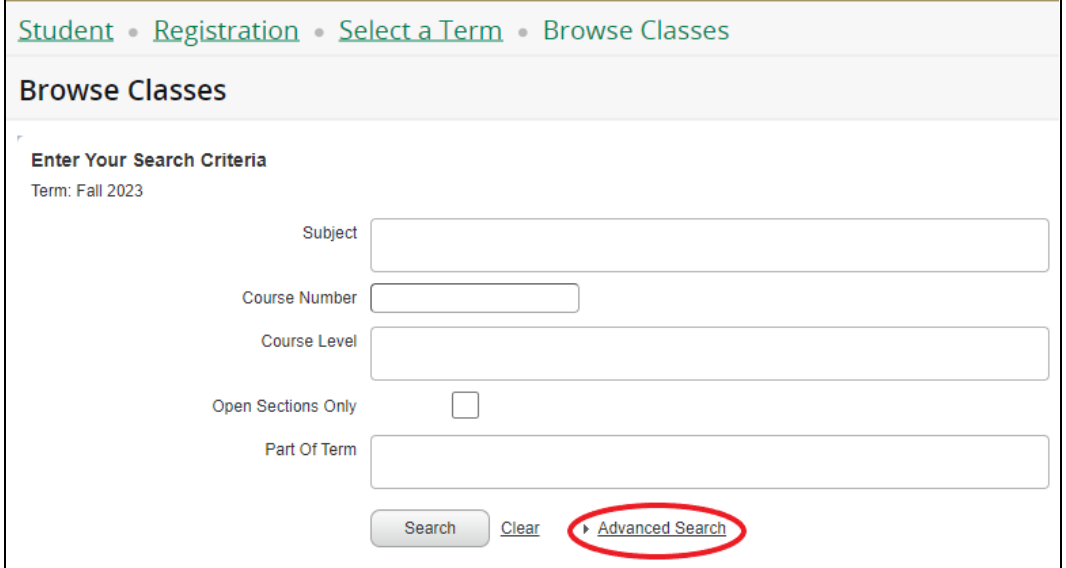

- **c.** Search criteria options:
	- **i. Subject -** You may search for multiple subjects in the same search
	- **ii. Course number** (without subject prefix)
	- **iii. Level -** Undergraduate or Graduate
	- **iv. Open Sections** Returns open sections only
	- **v. Part of Term** *(Always review the [Academic](https://registrar.charlotte.edu/printable-calendar) Calendar for Parts of Term dates)*
		- 1. All Parts of Term *(default selection)*
		- 2. Term Full Term
		- 3. Term First Half Term
		- 4. Term Mini-Fall *(only for Fall Terms)*
		- 5. Term Second Half Term
		- *6.*

#### **d. Advanced Search** options

- **i. Subject and Course Number -** Ex: ACCT 3400
- **ii. College**
- **iii. Departments**
- **iv. Course Title**
- **v. Schedule Type -** Lab, lecture, thesis, etc.
- **vi. Attribute Type -** Honors, global science theme, etc.
- **vii. Course Number Range**
- **viii. Credit Hour Range**
	- **ix. Meeting Days** Days of the week
	- **x. Start Time** Start time for the course
- **xi. End Time** End time for the course
- **xii. Sessions -** Evening only, weekend only
- **xiii. Departments**
- **xiv. Instructor**
- **4.** Once you've determined your search criteria, input this criteria and click **'Search'**
	- **a.** Course details will be displayed.
	- **b.** Each column can be resized to display additional information

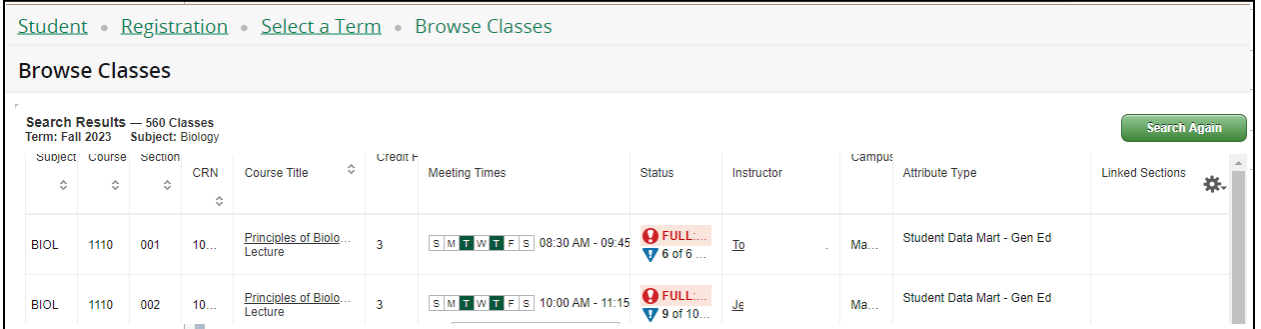

**c.** Clicking on a course title will display a window with information about the section of the selected course.

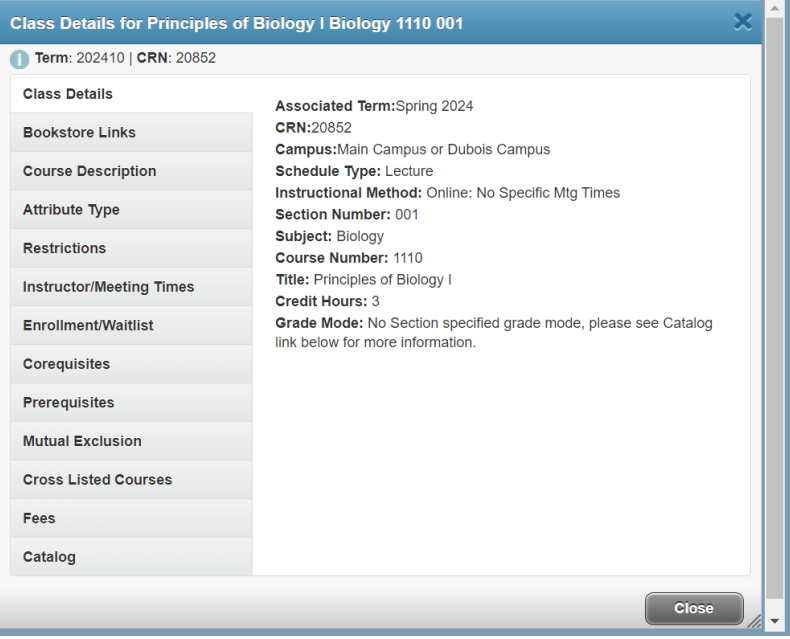